#### High Impact eAdvocacy

# Building Your Own Social Media Listening Dashboard

These training materials have been prepared by Aspiration

eAdvocacy/Social Media Capacity Building Program Supported by Consumer Protection Foundation and ZeroDivide Foundation

These materials are distributed under a Creative Commons license: Attribution-ShareAlike 2.5

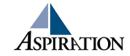

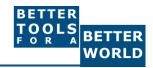

#### **Basics**

- Why do I need a dashboard?
  - To be notified of keywords of interest are mentioned on the internet

- What Do I need to know to use a Dashboard?
  - How to find RSS feeds

#### What a Dashboard Looks Like

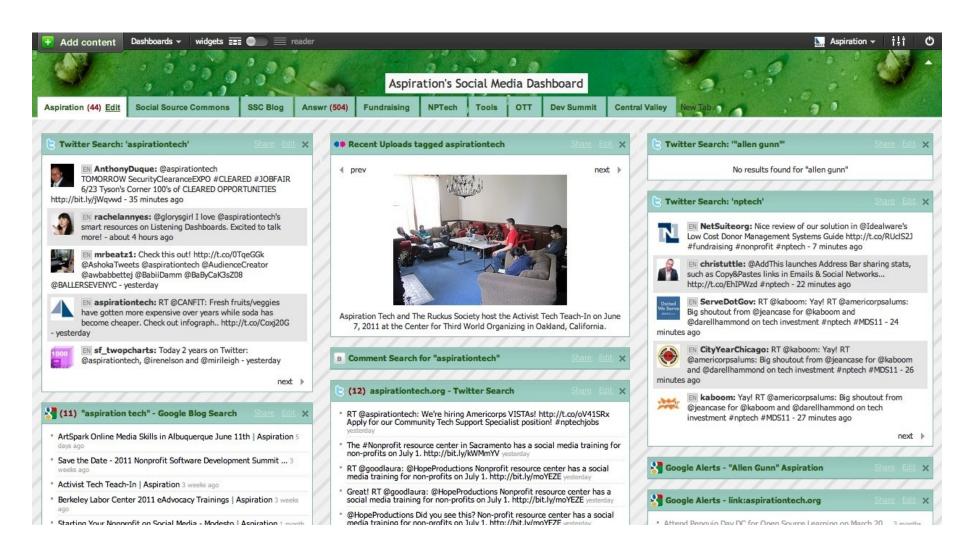

#### RSS

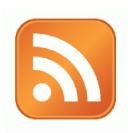

- RSS: Really Simple Syndication
  - Web page content is "syndicated" or broadcast out using RSS

- RSS "feeds" allow people to see when there is new content on a web page by "subscribing"
  - e.g. blog posts

### Subscribing

Magazine Email Web Page New updates New updates **Topical News** What? from from org webpage Where does it **Physical RSS** Reader Email Inbox Mailbox go? Little card Sign-Up box How to subscribe? on website thingys

# Finding a Page's RSS Feed

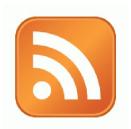

Look for the icon or a link to "RSS" "Feed" or "Atom"

- Some browsers auto-detect RSS
  - They place an icon in the browser address bar
  - Safari feeds can be tricky

## Social Media RSS

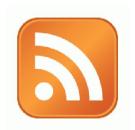

RSS is not just limited to blog posts

- Sites publish RSS feeds for new social media content
  - New Twitter tweets
  - New blog posts
  - New bookmarks
  - New Photos

# RSS from Search

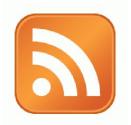

- RSS feeds can also be generated from searches
  - e.g. Twitter Search, Blog Search
- Search for a term, subscribe to the RSS feed of the search results page
  - The feed will then automatically update anytime there's a new result
- ► So RSS can monitor social media searches for you and update when someone mentions something you care about:
  - Organization name, Exec. Dir. name, Relevant issue keywords, important people, propositions, etc.

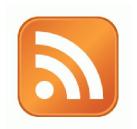

### **Activity:**

What are Your Search Terms?

#### What is Netvibes?

- Free Dashboarding Tool
- One of Many

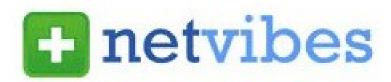

- e.g. iGoogle, MyYahoo, Radian6
- Netvibes is a type of RSS Reader
  - The feed will then automatically update anytime there's a new result
- ► It displays different RSS feeds in either
  - Dashboard

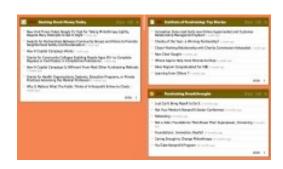

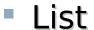

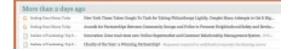

# Netvibes: Getting Set Up

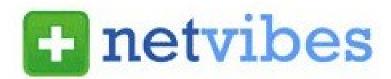

- Go to www.netvibes.com/signup
  - Pick a Username & Password
  - Give them your email
  - Confirm your email
- Bam! You have your own Dashboard
- Start with a clean slate
- Now to do something with it

# Using Netvibes to Listen to Social Media

- ► Netvibes then serves as our our place to house social media search RSS feeds
  - They all live in the "Dashboard", our RSS Reader
  - They automatically update any time a new search result for our keyword pops up
  - Netvibes becomes our ear to social media & the internet

# Generating a Google Blog Search Feed

- Go to http://blogsearch.google.com
- ► Type your search terms, click "Search Blogs"
- ► The Search Results Page generates an RSS Feed
  - Feed link shows up at bottom of results page

# Adding an RSS Feed to Netvibes

- Login to your Netvibes page
- ► Click "Add Content" in upper left
- Click "Add a Feed"
- ▶ Paste in RSS feed
- Enter a feed address or website URL for autodetection

  http://blog.socialsourcecommons.org/?feed=rss2

  Add feed
- Click "Add Feed" button
- ► It then generates a widget for you social Source
- ► Click the green "+" in the top corner of the

widget

Lather, Rinse, Repeat

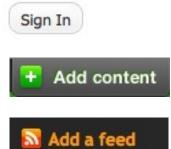

FEED

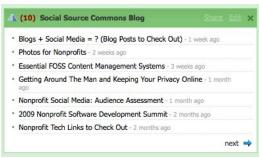

### Adding a Twitter Search Feed

- Log into your dashboard
- Click "Add Content"

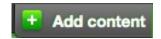

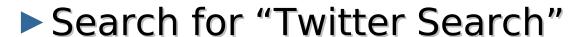

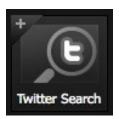

- Click the "+" to add the widget to the dashboard
- On the newly-added widget, click "Edit"

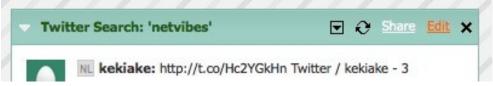

- ► Type in your desired search terms
- Click "OK" and the widget will start to populate

# Using Netvibes to Listen via Google

- ▶ Who knows what a Google Alert is?
- ► What's the difference between Google Blog Search & a regular Google search?
- ▶ Google Alert
  - Asking google to notify you when a new page mentioning your search terms is published
  - Notification can be via email (default) or RSS
- Netvibes gives you a p a collection of Google Al€

# Creating a Google Alert RSS Feed

- Login to google.com/alerts
- ► Click "Create an Alert"
- ► Input your search terms
- Alert can be delivered as an email alert or an RSS feed
  - RSS Feed creation requires login
- Choose Deliver to "Feed"
- Click "Create Alert"
- New Listing's RSS Icon is link to RSS Feed

# Other Social Media Searches

- ► Facebook
  - Search is horrible
  - Kurrently, Social Mention, Topsy
- Message/Discussion Boards
  - BoardReader.com
- Digital Photos
  - Flickr
  - http://flickr.com/photos/tags/searchterm

# Google Search Tips

#### ► Link:

- Allows you to search for who's linking to you
- Link:aspirationtech.org

#### ► Site

- Search for something within a site
- Site:aspirationtech.org eadvocacy

#### Other search tips

- "Quotes"
- Reduce noise with a minus sign
- "labor movement" -baby

#### Voila! Your Social Media Dashboard

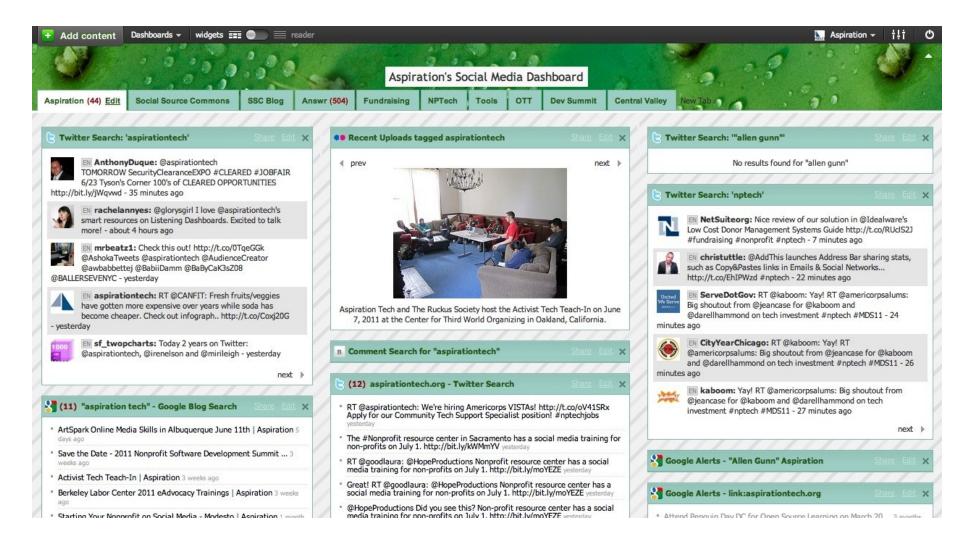

#### **End Of Section**

- Questions?
- ► Comments?

#### Thank You!

These training materials have been prepared by Aspiration in partnership with Radical Designs

Funded by the ZeroDivide Foundation

These materials are distributed under a Creative Commons license: Attribution-ShareAlik

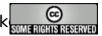